# 공공의료기관 현황 정보 등록 매뉴얼

2024. 3

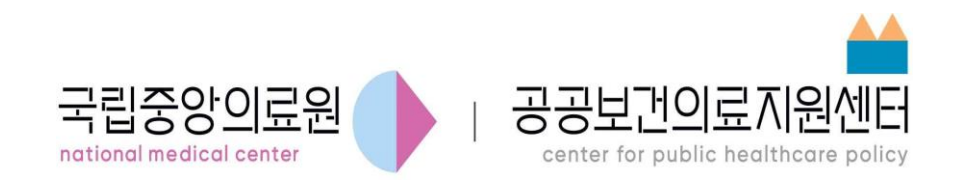

# **목 차**

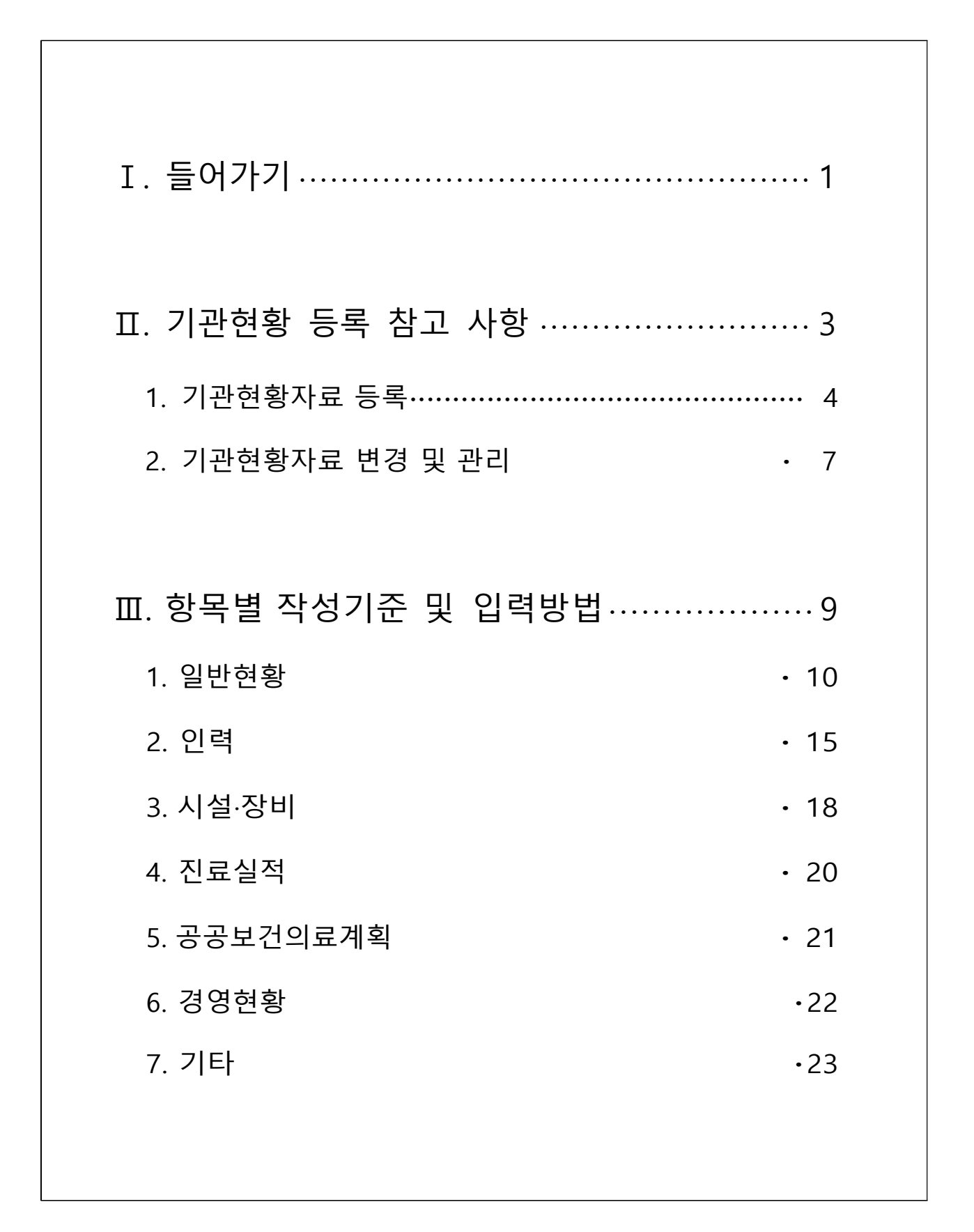

## 들어가기

Ť

M.

공공의료기관 현황정보 입력 매뉴얼

#### **목적**

• 이 매뉴얼은 공공보건의료계획과 관련하여 기관현황정보를 입력함에 있어 작성방법 및 현황정보와 관련된 세부사항의 기준을 정하고, 공공의료기관 관리자의 편의를 제공함을 목적으로 함

## **매뉴얼 업데이트 내용**

- 기관 현황 자료 등록 참고 사항 업데이트
- 항목별 작성기준 일부 업데이트

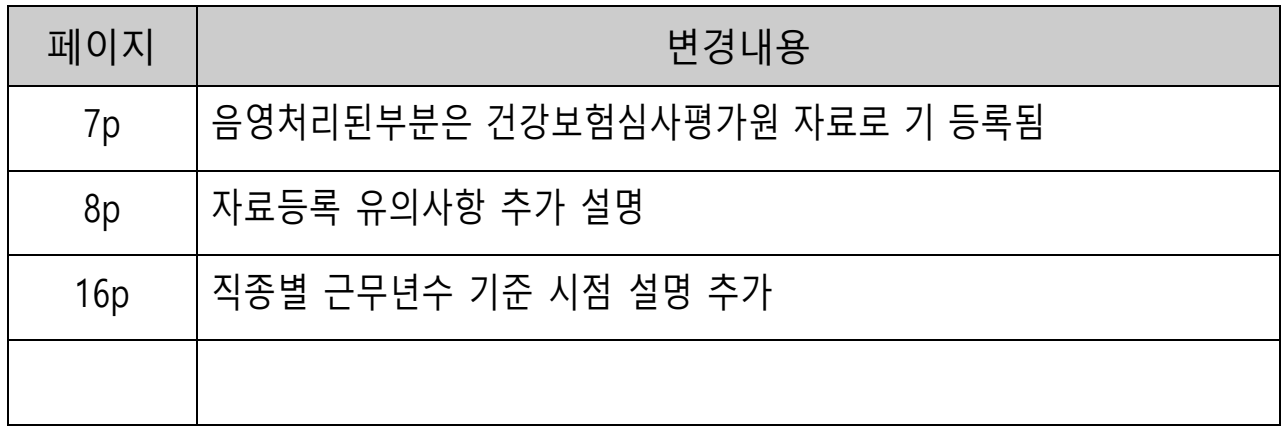

![](_page_4_Picture_0.jpeg)

M.

공공의료기관 현황정보 입력 매뉴얼

### **기관현황자료 등록**

- 공공보건의료지원센터의 공공보건의료지원센터 포탈시스템 [www.ppm.or.kr](https://www.ppm.or.kr/main/main.do) 에서 발급한입력담당자 ID로 접속
- 접속 후 아래와 같이 "비밀번호를 변경해주세요 "라는 안내창이 뜨는 경우,

![](_page_5_Picture_103.jpeg)

- 즉시 상단 우측의 이름을 클릭하여 회원 정보 관리 화면에서 비밀번호를 변경

![](_page_5_Picture_5.jpeg)

- 붉은 테두리부분 클릭하고 회원정보관리에서 비밀번호 변경

![](_page_6_Picture_94.jpeg)

- 비밀번호는 영문, 숫자, 특수문자를 모두 사용하여야 함

○ 담당자 정보 변경을 모두 마친 후 기관정보등록 수행

 $\Gamma$ 

- 상단메뉴 중 공공보건의료기관 > 기관정보관리 > 기관정보조회 및 등록 클릭

![](_page_6_Picture_95.jpeg)

④ 입력가능한 모든 현황정보를 기재 후 승인요청

센터안내

- ③ 정보 입력 중 임시저장 가능
- <sup>②</sup> "이전내용 불러오기" 클릭하여 이전년도 일반현황의 연혁, 비전 등을 불러오고 입력 가능한 모든 칸에 정보 등록
- ① 해당 년도 선택

![](_page_7_Picture_124.jpeg)

공공보건의료기관

공공보건의료지원센터님 | 로그아웃 | 사이트맵

정보광장

커뮤니티

- 기관정보 작성 시작

![](_page_7_Picture_125.jpeg)

![](_page_8_Picture_253.jpeg)

- 음영처리된부분은 건강보험심사평가원 자료로 기 등록됨

## **※ 자료 업로드 시 유의사항**

- 증빙서류\*가 없을 경우, "제출", "승인"되지 않으므로 필히 첨부 할 것
- \* 증빙서류 : 병원에서 공식적으로 사용하는 증빙서류 또는 내부적으로 사용하고 있는 입력정보를 증빙할 수 있는 모든서류 가능
- 첨부파일명 : "지표명".확장자
- \* 증빙하고자 하는 지표별로 파일을 구분하여 제출할 것
- 첨부파일이 많은 경우, 압축파일로 압축하여 제출할 것
- \* 예) 일반현황.zip 파일 안에, 아래 파일들을 압축하여 제출 1. 허가병상수(접수증).jpg, 1. 허가병상수(변경내역).xlsx 2. 특정진료분야.jpg .연평균이직률.hwp ..
- 첨부파일 용량 제한 : 100Mb 이하
- 네트워크 장애등으로 인한 파일업로드 지연으로 "페이지를 찾을 수 없다"는 메시지 출력 시 잠시 후 시도

## **기관현황자료 변경 및 관리**

○ 기 등록된 심평원 출처 정보 등을 확인하고 변경사항 발견 시 수시로 업데이트 요망

\* 해당 절차는 '기관정보등록'에서 현황정보 승인 요청을 마친 후 진행

|                                                                                         |                                                                                                    |                                                                                                    | 공공보건의료지원센터님   로그아웃   사이트맵                     |                                                                  |  |
|-----------------------------------------------------------------------------------------|----------------------------------------------------------------------------------------------------|----------------------------------------------------------------------------------------------------|-----------------------------------------------|------------------------------------------------------------------|--|
| 공공보건의료지원센터<br>국립중앙의료원<br>national medical center.<br>center for public healthcare polic | 센터안내                                                                                                    | 공공보건의료기관                                                                                                   | 커뮤니티                                          | 정보광장                                                             |  |
|                                                                                         | 센터소개<br>- 소개말<br>- 센터연혁<br>- 조직도<br>- 오시는길<br>정책사업 안내<br>- 정책기획<br>- 평가운영<br>- 정보통계<br>- 사업지원<br>- 강화지원<br>- 연계질향상 | 공공보건의료기관 Map<br>공공보건의료기관정보<br>- 기관별정보<br>- 기관별정보비교<br>기관정보관리<br>- 기관정보알림<br><u>- 기관정보조회 및</u> 등록<br>기관정보변경 | 정책기획<br>평가운영<br>정보통계<br>사업지원<br>강화지원<br>연계질향상 | 공지사항<br>보도자료<br>연구보고서<br>Insight & 통계집<br>공공데이터 개방<br><b>FAQ</b> |  |

- 공공보건의료기관 > 기관정보관리 > 기관정보변경 클릭

#### ○ 변경 요청 시 해당 내용을 증빙할 수 있는 자료를 첨부파일로 올릴 것

![](_page_9_Picture_136.jpeg)

#### ① 변경내용 적용 후 증빙서류 첨부 필수

\* 첨부파일 미등록 시 변경요청 불가능

\* 변경 내역 있을 시 아래 두 가지 자료 모두 첨부파일로 제출할 것

- 자료 변경 신청 접수증

- 변경 신청 확인 내역(현황 변경신청 접수 내역 확인 파일)

![](_page_10_Picture_243.jpeg)

② 변경 신청한 내용과 진행 상태는 변경이력에서 확인 가능

#### **각 공공의료기관 유의사항**

- 기관별 경영정보는 각 공공의료기관의 책임 하에 작성되는 만큼 입력 자료에 오류가 없도록 품질관리 철저
- 대내외 요구사항에 맞추어 현황정보를 제공할 때에 반복적으로 자료를 요청 하는 번거로움이 없도록 자료의 정확성, 내용의 충실도를 체크
- 담당자 변경 시 필히 홈페이지에 기관정보 수정하고 센터에 확인 요함

공공의료기관 현황정보 입력 매뉴얼

![](_page_11_Picture_1.jpeg)

**TALE** 

## 항목별 작성기준 및 입력방법

#### **일반현황**

#### **1-1. 연혁**

• 기관 설립 이후의 상호의 변경 등 중요한 경영상 변경내역을 중심으로 일자와 함께 해당내용을 간단히 기술(10항목 이내 권장)

## **1-2. 비전**

• 설립취지 및 근거법령이 기관에 부여하고 있는 공적 임무를 고려하여, 기관이 추구하고 있는 목표를 간단히 기술(30자 내외)

#### **1-3. 관리감독부처(지자체)**

• 관계 행정기관을 기입

## **1-4. 근거 법령, 근거 조례**

• 설립 근거 법령과 조례를 기입

#### **1-5. 설립 형태**

• 국립, 시도립, 시군구립, 재단법인 중 선택

## **1-6. 운영형태, 수탁기관(위탁일 경우)**

• 직영과 위탁 중에 선택하고 위탁 운영하는 경우 수탁기관명을 기재

## **1-7. 병원종별**

- 건강보험심사평가원 자료를 연계하여 기 등록 되어있음
- 등록된 자료에 대한 수정요청은 현황정보 제출 승인 이후 メ기관정보변경 시에서 신청 가능함

#### **1-8. 간호등급**

- 건강보험심사평가원 자료를 연계하여 기 등록 되어있음
- 등록된 자료에 대한 수정요청은 현황정보 제출 승인 이후 '기관정보변경'에서 신청 가능함

#### **1-9. 응급지정**

- 건강보험심사평가원 자료를 연계하여 기 등록 되어있음
- 등록된 자료에 대한 수정요청은 현황정보 제출 승인 이후 『기관정보변경 대서 신청 가능함

#### **1-10. 수련지정**

• 인턴수련, 레지던트수련, 인턴 - 레지던트, 수련치과병원, 비 수련 중 해당되는 사항을 선택

#### **1-11. 건축규모**

• 본관을 기준으로 지상 몇 층, 지하 몇 층인지 기재.

#### **1-12. 허가병상수**

- 건강보험심사평가원 자료를 연계하여 기 등록 되어있음
- 등록된 자료에 대한 수정요청은 현황정보 제출 승인 이후 <기관정보변경<에서 신청 가능함

#### **1-13. 연면적(㎡)**

- 전체 : 건축물의 면적의 총 합계 면적
- 의료시설 : 주차장, 기숙사, 장례식장을 제외한 의료시설 면적

#### **1-14. 특정진료분야**

- 해당사항에 체크. 중복체크 가능.
- 특정진료분야의 기준
	- 제3차 의료급여기관 : 국민건강보험법 제40조 제2항의 규정에 의하여 인정된 종합전문요양기관 또는 보건복지부장관이 지정한 의료기관
	- 개방병원 : 지역사회의 개원의사가 <sup>2</sup>·3<sup>차</sup> 의료기관의 시설·장비·인력을 이용해 자신의 환자에게 지속적으로 의료 서비스를 제공하는 의료 전달체계가 갖춰진 기관
	- 가정간호실시기관 : 의료법 시행규칙 제24조에 의해 가정간호를 실시하는 의료 기관
	- 보훈위탁병원 : "한국보훈복지의료공단법 "시행령 제17조의2에 따른 위탁 진료병원 진료병원<br>- 외국인근로자 등 취약계층 의료서비스 지원기관 : 의료기관 소재 관할 시-도에
	- .<br>외국인근로자 등 취약계층 의료서비스 지원기관 : 의료기관 소재 관할 시 <del>-</del><br>등록 신청하여 시 <del>-</del> 도지사로부터 사업시행 의료기관으로 지정받은 의료기관
	- 알코올 입원치료기관 : 알코올중독과 같은 알코올성 질환 환자를 입원 진료 할 수 있는 기관
	- 완화의료 전문지정기관 : "암관리법 " 제22조에 따라 완화의료전문기관으로 지정된 기관
	- 고압산소치료실 : 잠수병, 버거씨병 등 고압산소치료를 요하는 환자를 치료 할 수 있는 시설을 갖춘 의료기관

#### **1-15. 진료 과목 개설 여부**

• `22년 12월 말 기준 개설 진료과목 선택, 중복체크 가능.

#### **1-16. 첨부파일**

- **(결산서, 의료기관 개설 확인증 등)** 승인받은 공문서에 등록 항목을 증빙할 수 있는 내용을 해당 페이지를 추출하여 첨부
	- 증빙할만한 공문서가 없는 경우, 지표와 관련된 내부 자료를 한글 또는 엑셀 파일로 첨부
		- \* 해당지표 : 1-10 수련지정, 1-11 건축규모, 1-13 연면적, 1-14 특정진료분야
	- \*\* 파일원문 전체를 올리지 말고 해당 내용 확인하기 쉽도록 구분하여 등록 할 것
- **(심평원 신고자료)** 변경 사항 있을 경우 기관정보등록 승인요청을 마친 이후에 **(심평원 신고자료)** 변경 사항 있을 경우 기곤<br><mark><</mark>기관정보변경/ 메뉴에서 변경 신청 가능함
	- \* 해당지표 : 1-7 병원종별, 1-8 간호등급, 1-9 응급지정, 1-12 허가병상수
	- \*\* '기관정보변경' 신청에 대한 상세내용은 25p.기관현황자료 변경 및 관리 참고

**인력**

#### **2-1. 인력 수**

- 건강보험심사평가원 자료를 연계하여 기 등록 되어있음
- 등록된 자료에 대한 수정요청은 현황정보 제출 승인 이후 <기관정보변경<에서 신청 가능함

## **2-2. 직원 수**

- 상용근로자 : 임금근로자로 고용계약기간이 1년 이상이거나 소정의 채용절차에 의해 입사하여 인사관리규정을 적용받거나 상여금 및 퇴직금 등 각종 수혜를 받는 자(일반적 정규직원 해당)에 한하여 기재
- 임시근로자 : 임금근로자로 1개월 이상 1년 미만의 고용계약을 체결하고 근무 하는 자에 한하여 기재
- 일용근로자 : 임금근로자로서 고용계약기간이 1개월 미만인 자(일당제 급여 받는 자)에 한하여 기재
- 직원 수 계는 자동 계산됨. 상용근로자, 임시근로자, 일용근로자를 모두 더한 계가 각 공공의료기관의 총 직원 수와 일치할 수 있도록 확인하며 작성할 것

#### **2-3. 직종별 직원현황**

• 직종별 근무년 수 : 근무년 수 산출식에 따라 계산하여 기입

※ 근무년 수 = 총 근무개월 수(해당년도 12월 기준)/ 근무자 수 / 12

• 직종별 연평균이직률 : 연평균이직률 산출 식에 따라 계산하여 기입

※ 연평균이직률 = 월별 이직자수의 합(퇴직, 해고자 포함) / 월별 근무자수의 합 \* 100

(단, 의사직일 경우 공보의 제외)

• 직종별 평균임금 : 평균임금 산출식에 따라 계산하여 기입

※ 평균임금 = 임금총액(정액급여+초과급여+특별급여 등) / FTE)

(FTE : 재직, 퇴직자별 연간 근무일수의 총합 / 365)

※ 직종별 구분 기준 참고

- 의사직 : 전문의, 전공의, 일반의, 치과한의사 포함
- 간호직 : 간호사, 간호조무사 포함
- 약무직 : 약사, 조제보조원 포함
- 보건직 : 방사선사, 임상병리사, 물리치료사, 작업치료사, 치과기공사, 치과 위생사, 의무기록사, 기타의료기사, 보조기사가 포함
- 행정직 : 사무직, 사회복지사, 기술직, 전산직, 의공직이 포함

#### **2-4. 진료과목별 전문의 수**

- 건강보험심사평가원 자료를 연계하여 기 등록 되어있음
- 등록된 자료에 대한 수정요청은 현황정보 제출 승인 이후 メ기관정보변경 시에서 신청 가능함

#### **2-5. 첨부파일**

- **(결산서-인력현황표 등)** 승인받은 공문서에 등록 항목을 증빙할 수 있는 내용을 해당 페이지를 추출하여 첨부
	- 증빙할만한 공문서가 없는 경우, 지표와 관련된 내부 자료(인력 현황표 등)를 한글 또는 엑셀 파일로 첨부
		- \* 해당지표 : 2-2 직원수, 2-3 직종별 직원현황
	- \*\* 결산서등의 전체 파일을 올리지 말고 해당 내용 확인하기 쉽도록 구분하여 등록 할 것
- \*\*\* 내부 자료만 있는 경우, 엑셀파일에 해당 지표의 산식과 관련한 정보를 간단히 정리하여 제출할 것
- (심평원 신고자료) 변경 사항 있을 경우 기관정보등록 승인요청을 마친 이후에 1기관정보변경 에뉴에서 변경 신청 가능함
	- \* 해당지표 : 2-1 인력수, 2-4 진료과목별 전문의 수

\*\* '기관정보변경' 신청에 대한 상세내용은 25p.기관현황자료 변경 및 관리 참고

#### **시설·장비**

## **3-1. 가동 병상 수**

- 건강보험심사평가원 자료를 연계하여 기 등록 되어있음
- 등록된 자료에 대한 수정요청은 현황정보 제출 승인 이후 メ기관정보변경 시에서 신청 가능함

#### **3-2. 특수 및 진료시설**

- 개설되어 운영하고 있는 특수 및 진료시설 수를 각각 기입
- 가동 병상 수 합계에 포함되지 않음
- 중복되는 값이 없도록 기재 할 것

#### **3-3. 주요의료 장비 수**

- 건강보험심사평가원 자료를 연계하여 기 등록 되어있음
- 등록된 자료에 대한 수정요청은 현황정보 제출 승인 이후 '기관정보변경'에서 신청 가능함

#### **3-4. 부대시설**

- 의사숙소, 기숙사를 운영하는 경우 수용가능 인원수를 기재
- 주차장을 운영하는 경우 주차 가능 대수, 장례식장을 운영하는 경우 분향실 수를 기재
- 기타 운영 중인 부대시설명을 기타에 기재할 것

### **3-5. 첨부파일**

- **(건축물대장, 부대시설현황표 등)** 승인받은 공문서에 등록 항목을 증빙할 수 있는 내용을 해당 페이지를 추출하여 첨부
	- 증빙할만한 공문서가 없는 경우, 지표와 관련된 내부 자료를 한글 또는 엑셀 파일로 첨부
	- \* 해당지표 : 3-2 특수 및 진료시설
	- \*\* 결산서 등의 전체 파일을 올리지 말고 해당 내용 확인하기 쉽도록 구분하여 등록 할 것
- **• (심평원 신고자료)** 변경 사항 있을 경우 기관정보등록 승인요청을 마친 이후에 **(심평원 신고자료)** 변경 사항 있을 경우 기곤<br><mark><</mark>기관정보변경/ 메뉴에서 변경 신청 가능함
	- \* 해당지표 : 3-1 가동병상 수, 3-3 주요의료 장비 수
	- \*\* '기관정보변경' 신청에 대한 상세내용은 7p.기관현황자료 변경 및 관리 참고

#### **진료실적**

## **4-1. 입원(연인원), 입원(실인원)**

- 건강보험과 의료급여로 구분하여 기입
- 기타는 산재, 보훈, 자동차보험, 외국인을 합한 입원연인원, 입원실인원 기재

#### **4-2. 외래(연인원)**

- 건강보험과 의료급여로 구분하여 기입
- 기타는 산재, 보훈, 자동차보험, 외국인을 합한 외래연인원 기재

#### **4-3. 첨부파일**

- **(결산서-환자명세서 등)** 승인받은 공문서에 등록 항목을 증빙할 수 있는 내용을 해당 페이지를 추출하여 첨부
	- 증빙할만한 공문서가 없는 경우, 지표와 관련된 내부 자료를 한글 또는 엑셀 파일로 첨부
	- \* 해당지표 : 4-1 입원(연인원), 입원(실인원), 외래(연인원)
	- \*\* 결산서 등의 전체 파일을 올리지 말고 해당 내용 확인하기 쉽도록 구분하여 등록 할 것

## **공공보건의료계획**

#### ☞ 당해 수립된 공공보건의료계획을 센터에서 직접 입력할 예정

\* 공공보건의료지원센터에서 취합하여 입력하는 사항으로 기관현황정보 제출 승인 후 홈페이지 공공보건의료기관> 의료기관정보> '기관별정보'에서 확인 가능

![](_page_22_Picture_66.jpeg)

#### **경영현황**

#### **6-1. 경영현황**

- 승인받은 결산서를 기준으로 의료수익, 의료 외 수익, 의료비용, 의료 외 비용을 입력
- 당기 손익은 (의료수익 + 의료외수익) (의료비용+의료외비용)으로 자동 계산됨
- 하단의 의료수익 구분은 진료유형별과 급여종류별로 기재
- 급여종류별의 기타는 산재, 보훈, 자동차보험, 외국인 등 비보험 진료를 모두 포함함

#### **6-2. 첨부파일**

- **(결산서-손익계산서 등)** 승인받은 공문서에 등록 항목을 증빙할 수 있는 내용을 해당 페이지를 추출하여 첨부
	- 증빙할만한 공문서가 없는 경우, 지표와 관련된 내부 자료를 한글 또는 엑셀 파일로 첨부
	- 수탁운영 기관이거나 노인요양병원 등 5월에 결산서 승인이 완료되는 기관은 해당내용을 기재하여 파일로 제출하고 추후에 결산서 등록

\* 해당지표 : 6-1 경영현황

\*\* 결산서 등의 전체 파일을 올리지 말고 해당 내용 확인하기 쉽도록 구분하여 등록 할 것

**기타**

## **7-1. 공개되지 않는 정보**

• 입력은 받지만 웹사이트 공공의료기관 현황에 공개되지 않는 정보는 보건복지부 혹은 감사원, 국회 요청자료에 활용됩니다.

## **7-2. 기타 문의사항**

• 기타 문의사항은 웹사이트 하단의 이메일 혹은 담당자 연락처로 문의 바랍니다.